## **Test the RocketLinx MC5001 RS485 2Wire**

Test in RS485 2Wire mode

Equipment required

2 MC5001 units

2 DeviceMaster Serial ports configured for RS485

DeviceMaster driver installed in PC for 2 com ports on one (or two) DeviceMaster units. 2 straight thru cables

connect DeviceMaster port1 to MC5001 #1

connect DeviceMaster port2 to MC5001 #2

(see the document ftp://ftp.comtrol.com/tech\_misc/cabling/customcables.pdf to build cable)

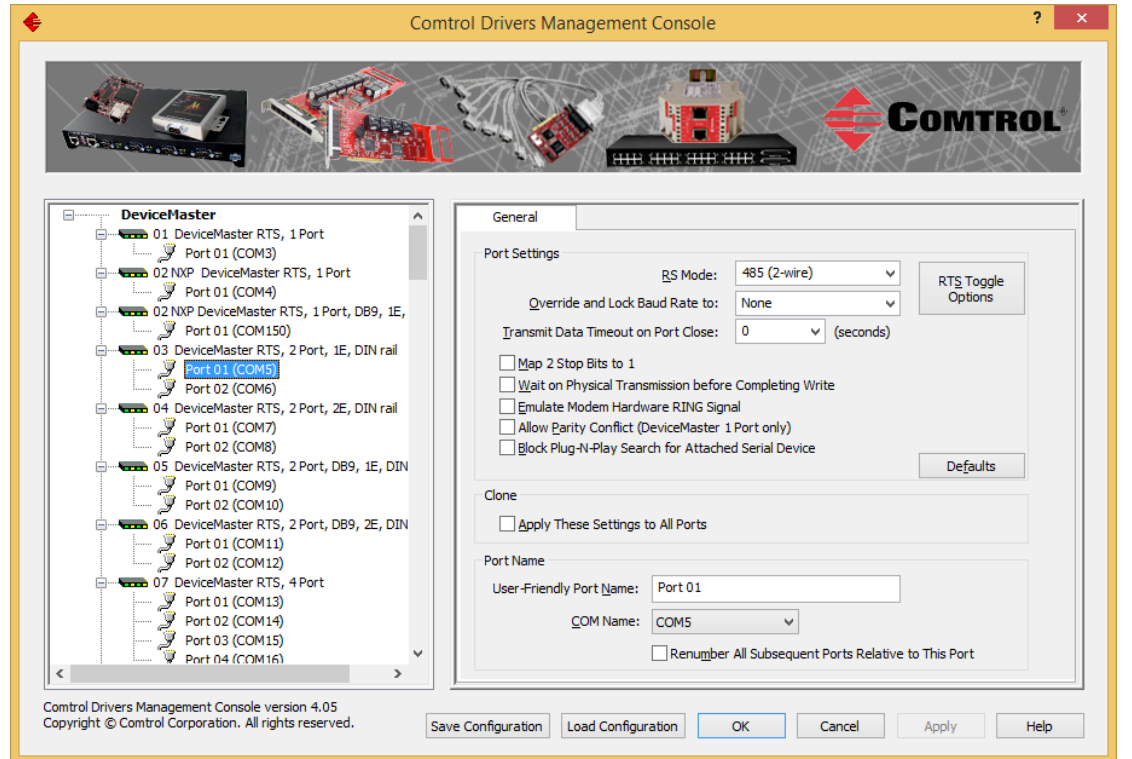

Start in the Comtrol Drivers Management Console to determine the two com ports you will be using In this example we will be using a DeviceMaster RTS 2P 1E with Terminal block serial port connections. In this example this is COM5 and COM6.

Configure both ports for RS485 2Wire Mode.

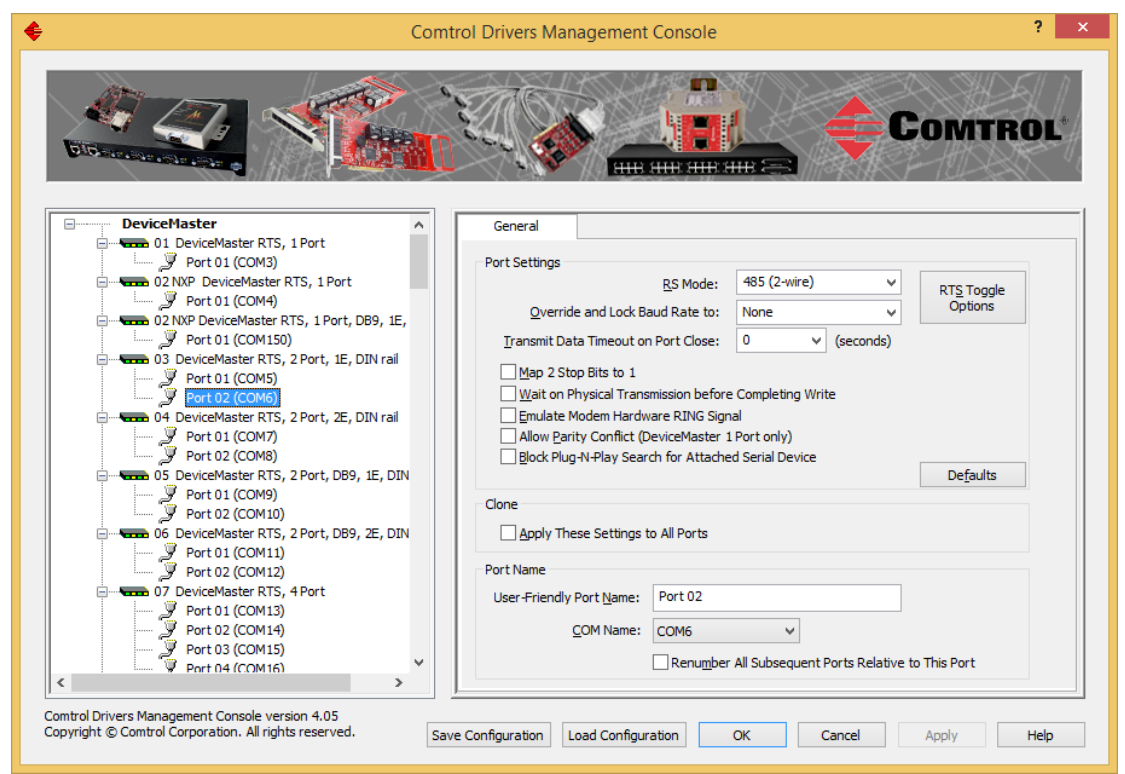

Both COM5 and COM6 are now set to RS485 2 Wire

Test Terminal

| <b>IPV</b><br><b>PortVision DX</b>                                    |                                                                  |                                                                                                    |                                                                 |                                                              |                                                                                                    |                                                 | - 0<br>$\mathsf{x}$                                                  |
|-----------------------------------------------------------------------|------------------------------------------------------------------|----------------------------------------------------------------------------------------------------|-----------------------------------------------------------------|--------------------------------------------------------------|----------------------------------------------------------------------------------------------------|-------------------------------------------------|----------------------------------------------------------------------|
| File<br>Manage View                                                   | Tools Help                                                       |                                                                                                    |                                                                 |                                                              |                                                                                                    |                                                 |                                                                      |
| $\blacksquare$<br>$\sim$<br>Scan<br><b>Refresh All</b>                | Refresh All<br><b>Scan Network</b><br>Check for Updates          | œ<br>œ<br>$\Leftrightarrow$<br>Webpage<br>Upload<br>Reboot                                                                                                    | $\mathfrak{A}$<br>Notes<br>Help                                 | A<br>About                                                   | Exit                                                                                                  |                                                 |                                                                      |
| <b>IPORTVI</b>                                                        | Log File<br><b>Applications</b><br>Options                       | <b>Istomer Equipment [0/0]</b><br>> ac's Stuff [0 / 0]<br>Customize<br><b>Test Terminal (WCom2)</b>                                                                                                    |                                                                 |                                                              |                                                                                                    |                                                 |                                                                      |
| Name: 2) 2 ports<br>Use menu or toolbar to add notes in<br>this area. | $\wedge$<br>中国<br>$\mathcal{M}$<br>中白<br>≃<br>$\wedge$<br>$\sim$ | Port Monitor (PMon2)<br>PuTTY<br><b>Driver MGT Console</b><br><b>Hercules</b><br>ComSniff<br>AeroAdmin<br>E<br><b>TFTP</b><br><b>Firmware Updater</b><br>$\mathsf{s}$<br><b>UDP Discovery Utility</b><br>devcom |                                                                 |                                                              |                                                                                                    |                                                 |                                                                      |
|                                                                       | <b>Device Name</b><br>$\wedge$<br>当じ                             | Device 28:00:93                                                                                                    | Model<br>RTS-2P (1E/DR)                                         | A IP Addr<br>192.168.2.21                                    | <b>MAC Address</b><br>00:C0:4E:28:00:93                                                               | <b>Software Version</b><br><b>NS-Link 11.14</b> | <b>Status</b><br><b>ON-LINE</b>                                      |
|                                                                       | 当り<br>当じ<br>当り<br>当じ                                             | 9528 P22 - Com9-10 - Device 29:FF:F6<br>DC .24 - Com11-12 - Device 2A:FF:F9<br>8510#1 P7 - Com13-14 - Device 2B:FF:F1 UP-2P (DB9/2E/DR)<br>8510#2 P2                                                            | RTS-2P (2E/DR)<br><b>UP-2P (DB9/1E/DR)</b><br>UP-2P (DB9/1E/DR) | 192.168.2.22<br>192.168.2.23<br>192.168.2.24<br>192.168.2.25 | 00:C0:4E:29:FF:F6 NS-Link 11.11<br>00:C0:4E:2A:FF:F9 NS-Link 11.11<br>00:C0:4E:2B:FF:F1 NS-Link 11.11 | 00:C0:4E:2A:00:33 SocketServer 11.11            | <b>ON-LINE</b><br><b>ON-LINE</b><br><b>ON-LINE</b><br><b>ON-LINE</b> |
| $\langle$                                                             | v<br>$\rightarrow$                                               |                                                                                                    |                                                                 |                                                              |                                                                                                    | 2) 2 ports                                      | 1 Ready                                                              |

From PortVision DX, launch Test Terminal (WCom2).

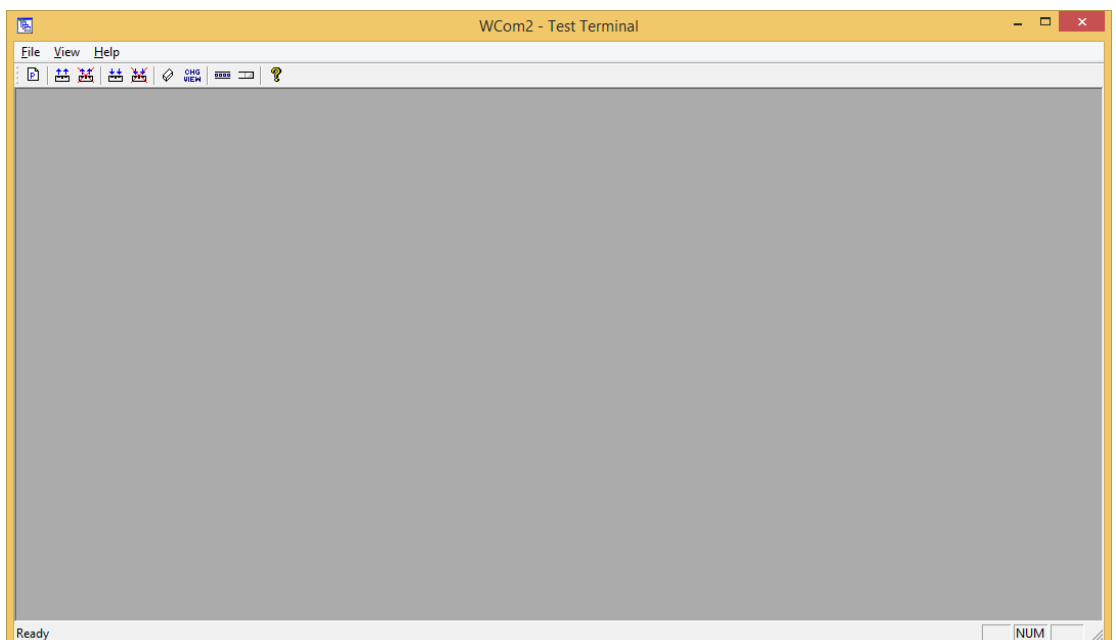

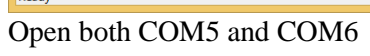

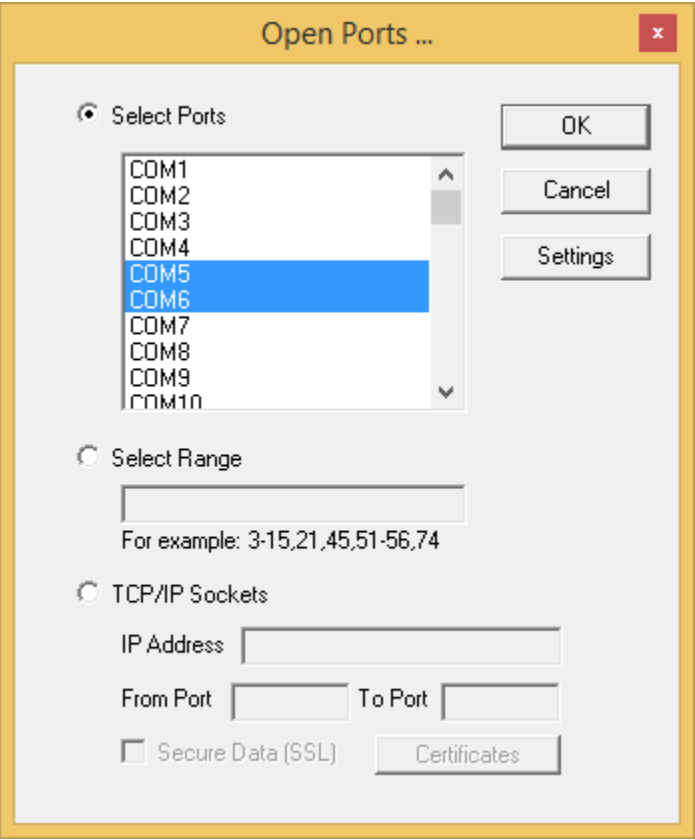

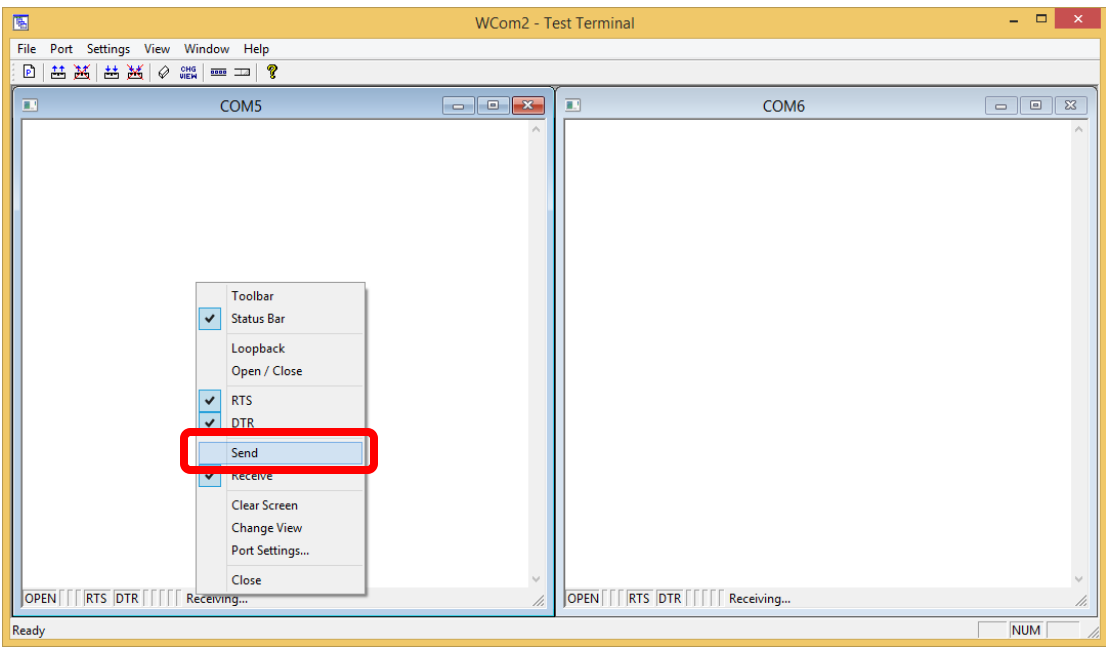

Right Click in COM5 and select the "Send" option.

| 圛<br><b>WCom2 - Test Terminal</b>                                                      |                                                                                                    |                  |                                     |  |  |  |
|----------------------------------------------------------------------------------------|----------------------------------------------------------------------------------------------------|------------------|-------------------------------------|--|--|--|
| Port Settings View Window Help<br>File                                                 |                                                                                                    |                  |                                     |  |  |  |
| 出出出出图<br>$rac{CHG}{VCHH}$ $rac{1}{1000}$ $rac{1}{1000}$ $rac{1}{1000}$<br>$\mathbf{P}$ |                                                                                                    |                  |                                     |  |  |  |
| $\Box$<br>COM <sub>5</sub><br><u>- 19</u>                                              | $\mathbf{x}$<br>画                                                                                                    | COM <sub>6</sub> | $\Sigma$<br>$\Box$                  |  |  |  |
|                                                                                        | <b>ABCDE</b><br><b>ABCDEF</b><br><b>ABCDEFG</b><br><b>ABCDEFGH</b><br><b>ABCDEFGHI</b><br><b>ABCDEFGHIJ</b><br><b>ABCDEFGHIJK</b><br><b>ABCDEFGHIJKL</b><br><b>ABCDEFGHIJKLM</b><br><b>ABCDEFGHIJKLMN</b><br><b>ABCDEFGHIJKLMNO</b><br>ABCDEFGHIJKLMNOP<br><b>ABCDEFGHIJKLMNOPQ</b><br><b>ABCDEFGHIJKLMNOPQR</b><br><b>ABCDEFGHIJKLMNOPORS</b><br><b>ABCDEFGHIJKLMNOPQRST</b><br>ABCDEFGHIJKLMNOPQRSTU<br><b>ABCDEFGHIJKLMNOPORSTUV</b><br>ABCDEFGHIJKLMNOPQRSTUVW<br><b>ABCDEFGHIJKLMNOPORSTUVWX</b><br><b>ABCDEFGHIJKLMNOPQRSTUVWXY</b><br><b>ABCDEFGHIJKLMNOPQRSTUVWXYZ</b><br>A<br>AB<br><b>ABC</b><br><b>ABCD</b><br><b>ABCDE</b><br>$\mathcal{M}$ |                  | $\hat{\phantom{a}}$<br>$\checkmark$ |  |  |  |
| OPEN RTS DTR<br>Sending & Receiving                                                    | OPEN RTS DTR Receiving<br>/i.                                                                                                    |                  | /ı.                                 |  |  |  |
| Ready                                                                                  |                                                                                                    |                  | <b>NUM</b>                          |  |  |  |

Data should begin flowing in the COM6 window.

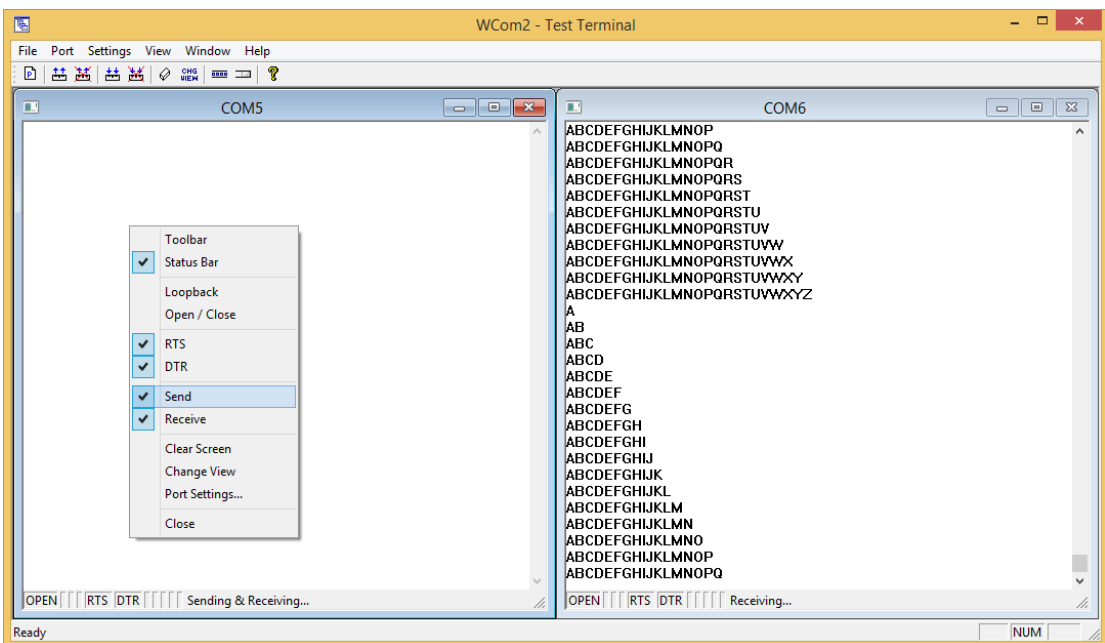

Once data is moving in COM6 Right Click in COM5 and remove the checkmark on the "Send" Option Data should stop moving in the COM6 window.

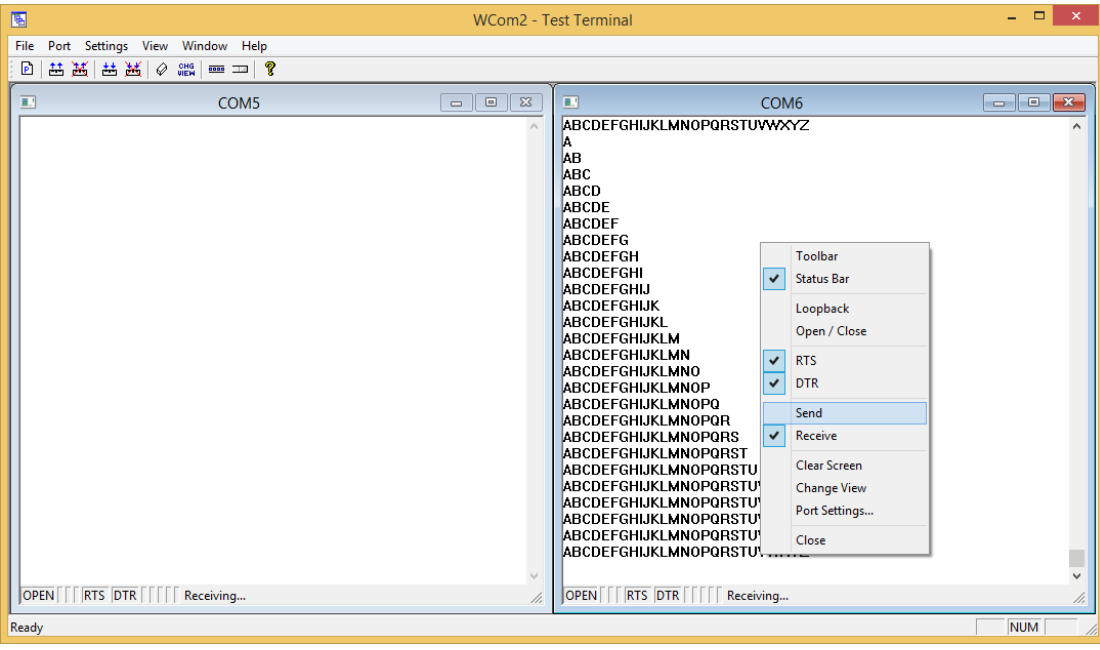

In the COM6 window

Right Click in COM6 and select the "Send" option.

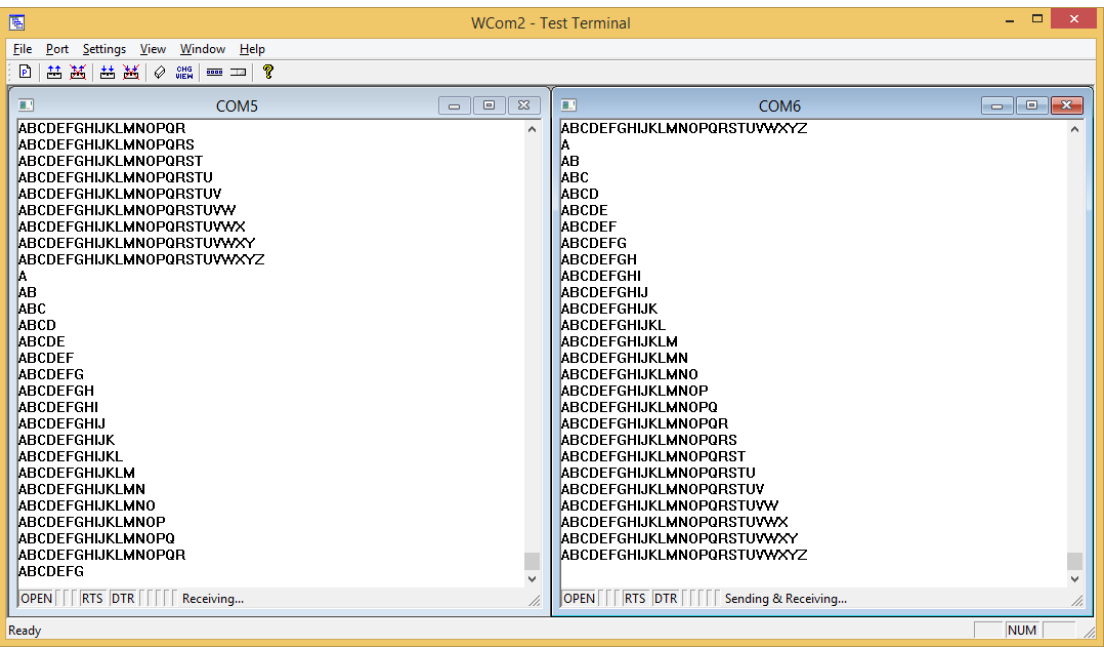

Data should now be flowing in the COM5 window.

This concludes the test. If you need to test other modes such as RS422 or RS232, build the appropriate cable, configure the serial ports in Comtrol Drivers Management Console and test using the same process in Test Terminal (WCom2).